# ROTTERDAM SCHOOL OF MANAGEMENT **ERASMUS UNIVERSITY**

## BSC IBA COURSE REGISTRATION

#### Table of contents:

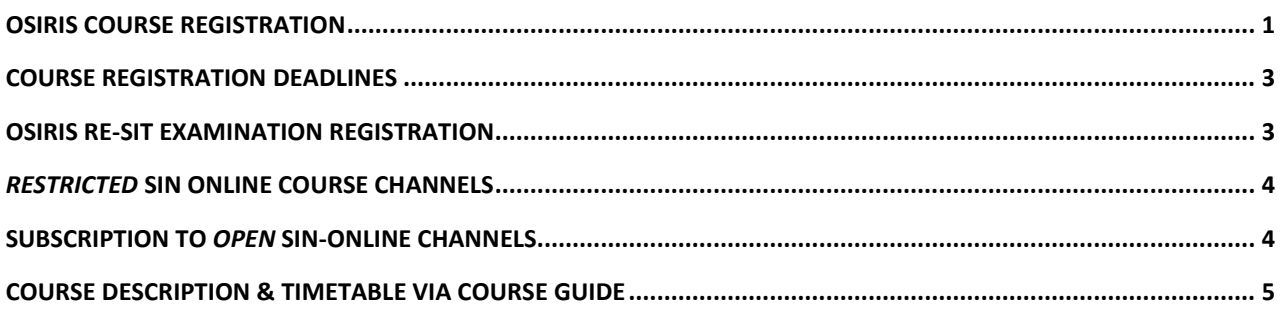

## <span id="page-0-0"></span>Osiris course registration

As per the 2018-2019 academic year, registering for a course via Osiris (accessible vi[a MyEUR\)](http://www.myeur.nl/) will grant you access to the course's respective Canvas page and SIN-online channel and it will automatically register you for all of that course's examinations (with the exception of the re-sit examination, if applicable).

All first year IBA students will be registered by IBA Programme Management for the bachelor 1 courses in Osiris. Students taking bachelor 2 and bachelor 3 IBA courses can register themselves for their Bachelor 2 and 3 courses. Here's how to register:

#### osiris t Personal details Tutors Register De register Schedule Progress Courses hemde vet2  $100$  of Results Help Register Register Overview registrations Select the component which you want to register for: Course module Register for a course module Register for a test Test Minor Register for a minor Specialisation Register for a specialisation Or make a direct registration based on a course code: Register for course module Register for test No rights can be derived from this information.

### Step 1: **After logging in to Osiris, click on 'Register' – the third button on the top menu bar.**

The business school that thinks and lives in the future

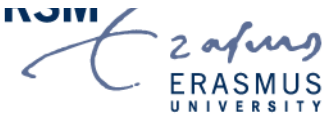

#### Step 2: **Enter the course code of the bachelor 2 or 3 course for which you would like to register, then click on 'register for course module'**

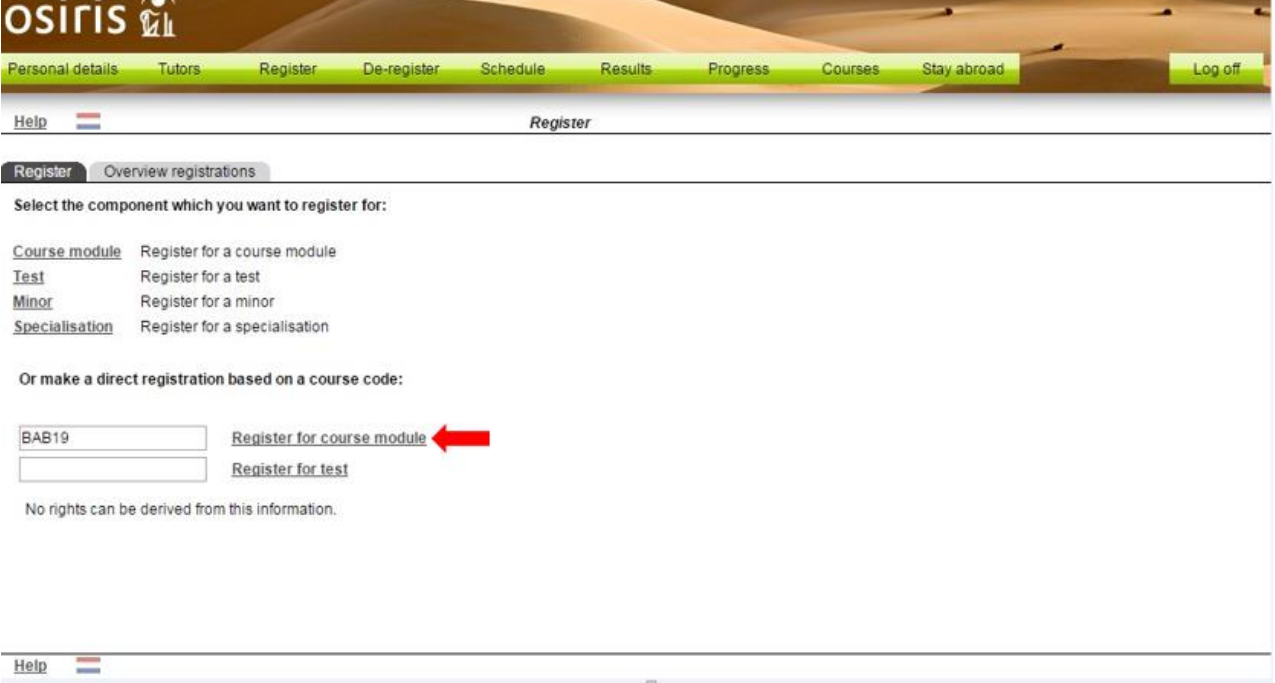

#### **You should then see the following. Tick all the boxes and then click on register.**

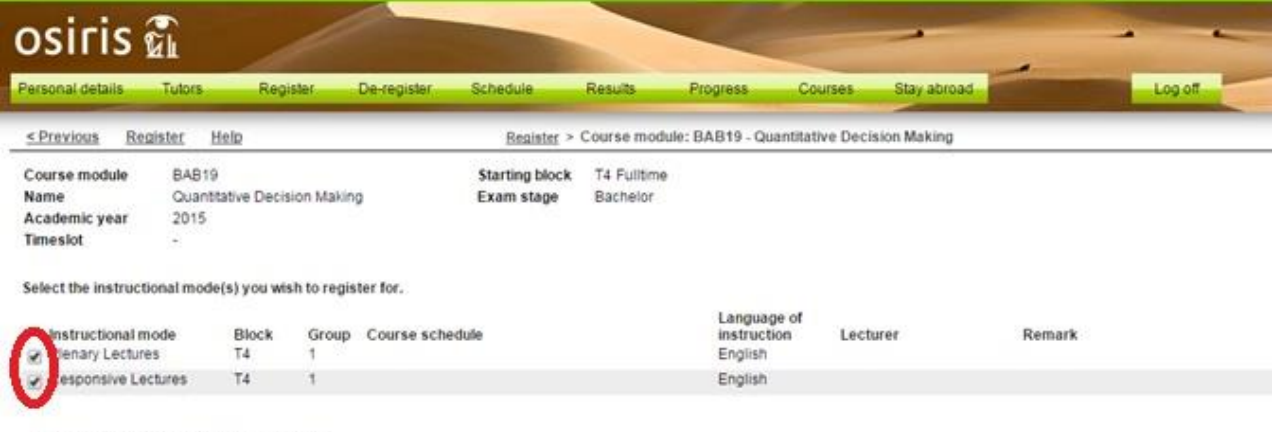

No rights can be derived from this information.

**After clicking on register you should see the following sentence 'You are registered for the following course module'. You will automatically receive access to the course's Canvas page and SIN-online channel within 24 hours.**

## <span id="page-2-0"></span>Course registration deadlines

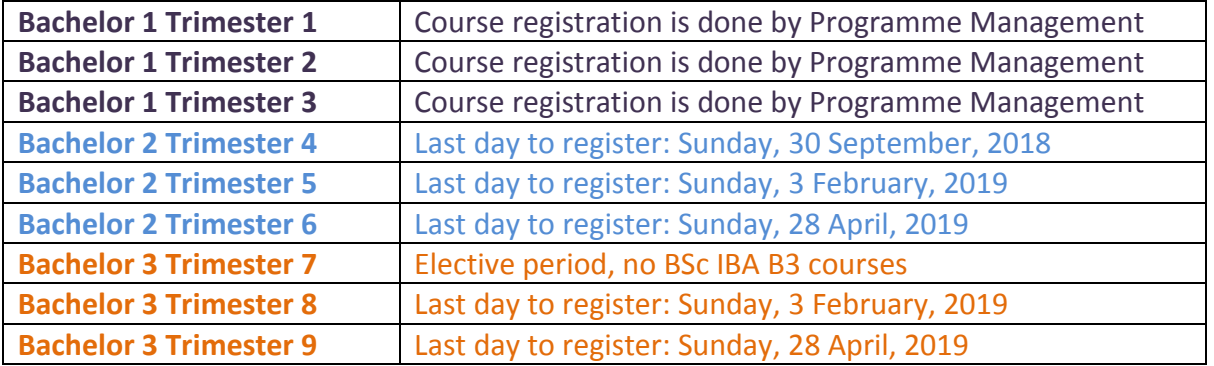

### <span id="page-2-1"></span>Osiris re-sit examination registration

Registration for re-sit examinations is possible via Osiris during the registration period: starting **35 days** before the written exam and **expiring seven days** before the exam. During this period, registration is **free of charge**. You can also register at the ESSC (located in the E-building) during this period. Osiris is accessible vi[a www.myeur.nl.](http://www.myeur.nl/)

Here's how to register for your re-sit examinations via Osiris:

Step 1: **Enter the course code of the re-sit examination for which you would like to register, then click on 'register for test.'** The test in question will only appear during the registration dates (35 to 7 days before the examination).

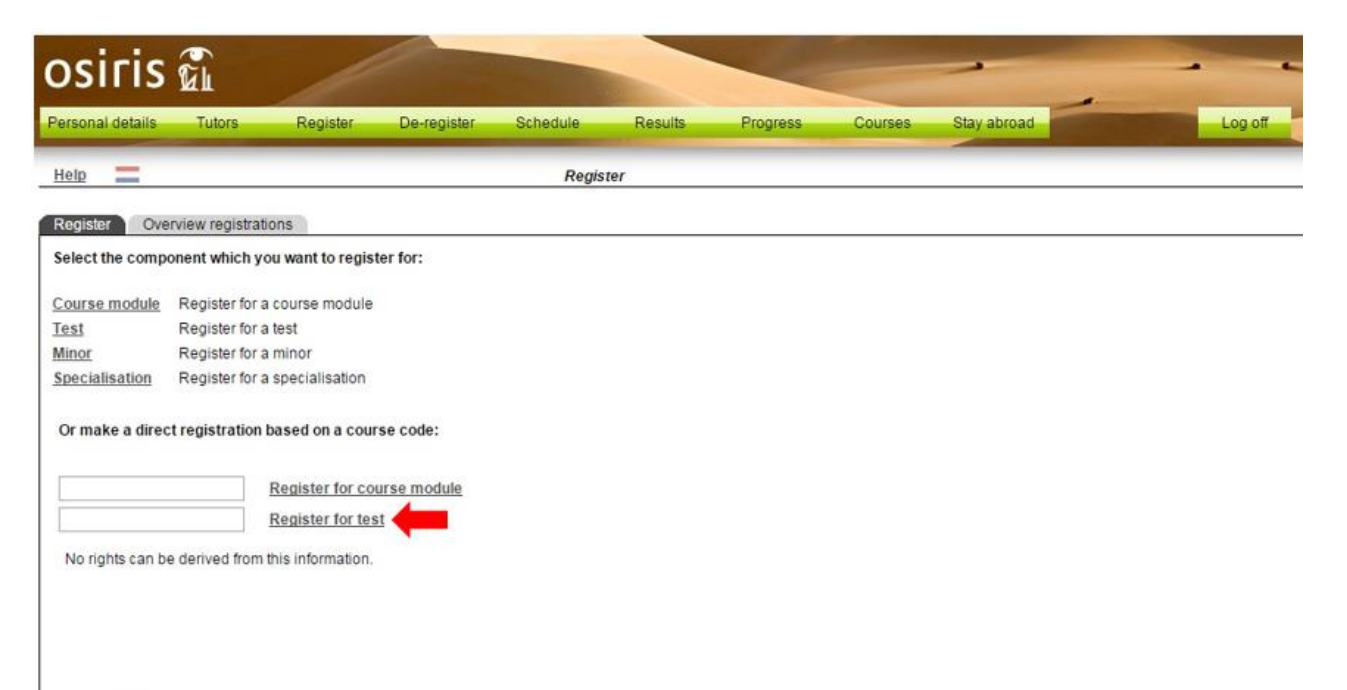

## <span id="page-3-0"></span>*Restricted* SIN Online course channels

To receive all messages published via the SIN course channel, and to register a team or register for a specific workshop timeslot, you will need to register for the respective courses in **Osiris**, as this automatically gives you access to the SIN-Online course channel of all of the courses that you are taking. Please note that these SIN-Online course channels are restricted, which means that you cannot manually subscribe to these SIN-Online course channels via SIN-online.

## <span id="page-3-1"></span>Subscription to *open* Sin-Online channels

We recommend that you subscribe to the following open SIN-Online channels to receive the relevant information:

- **Tentamenlocaties/Exam locations** (Dutch for Examination Locations) seating assignments for exams in the Van der Goot building (M-Hall) are announced via this channel.
- **RSM Bachelor 1/2/3 International Business Administration** General information channels with messages from programme management.
- RSM Examination Board The RSM Examination Board's own channel.
- **IBA Notice Board** Where all non-programme related messages for IBA students are posted.

Here's how to subscribe for these open channels:

- 1) Access SIN-Online through MyEUR and log in with your ERNA details
- 2) On the left-hand side of the page, click on the button 'Subscribe'
- 3) Once you see this page, type in the name of the course you want to subscribe to and click 'find'. Once your chosen course has been selected, click on 'Add subscription'.
- 4) Click 'Save changes' before exiting.

Channel selector

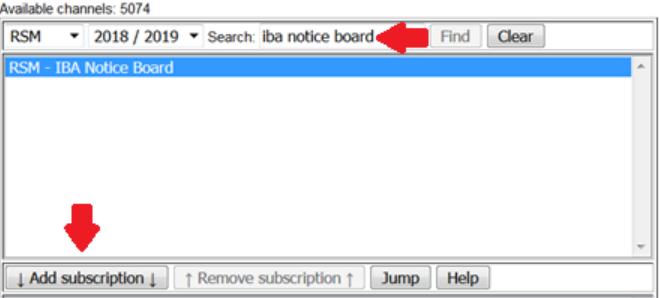

## <span id="page-4-0"></span>Course description & timetable via course guide

Course descriptions can be viewed via the EUR course guide:<https://courses.eur.nl/#/>

Via the course guide you can find a link to the timetable for each individual course. All you need to do is to select a course and then click on 'timetable' in the top right corner.

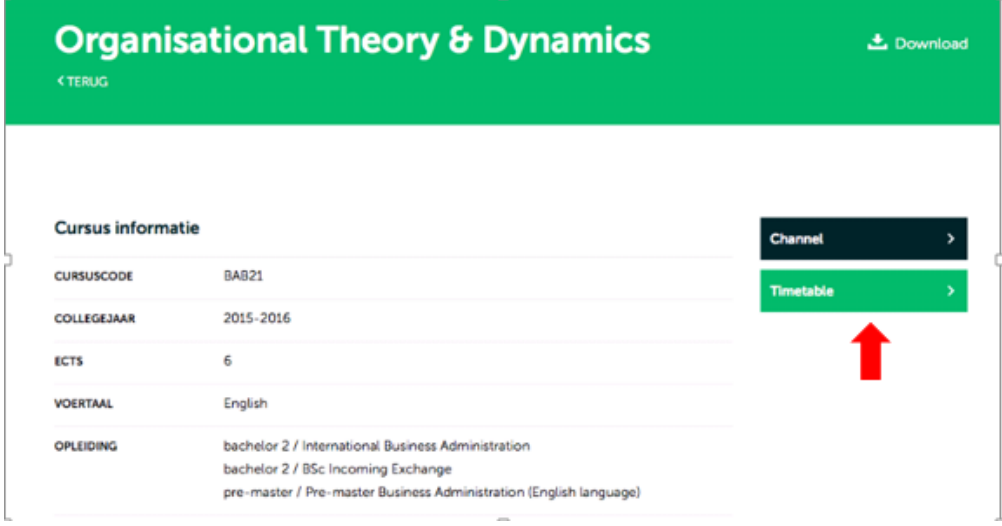

You will then see an overview of all of the lectures and workshops currently scheduled for that course.

You can also go directly to<https://timetables.eur.nl/> to check you schedule. Please do not forget to login with your ERNA and select your courses on your right hand side. Also make sure you select the "list" view and the " 2018/2019 Academic Year" view.

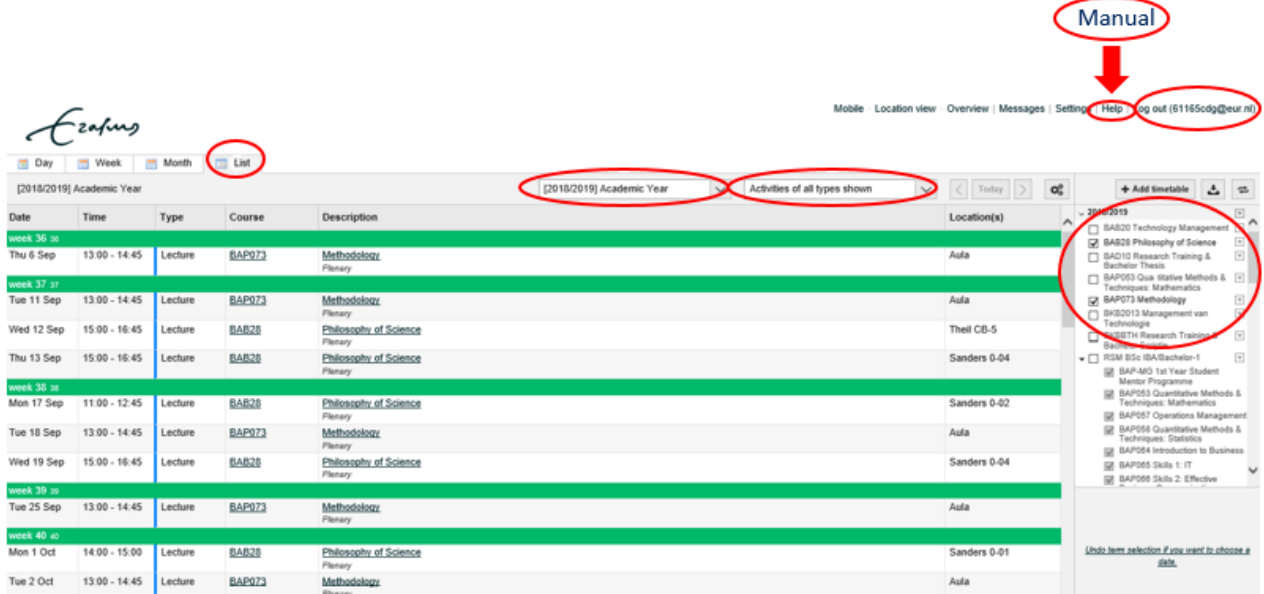